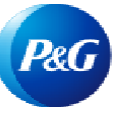

# ¿Cómo usar la aplicación Subscribe?

### **La aplicación Subscribe le permite:**

• Recibir de forma automática informes sobre sus facturas pagadas y no pagadas.

Para ver la *aplicación Subscribe*, visite<https://pgsupplier.vpn.pg.com/> e ingrese sus credenciales para iniciar sesión en el Portal de Proveedores de P&G.

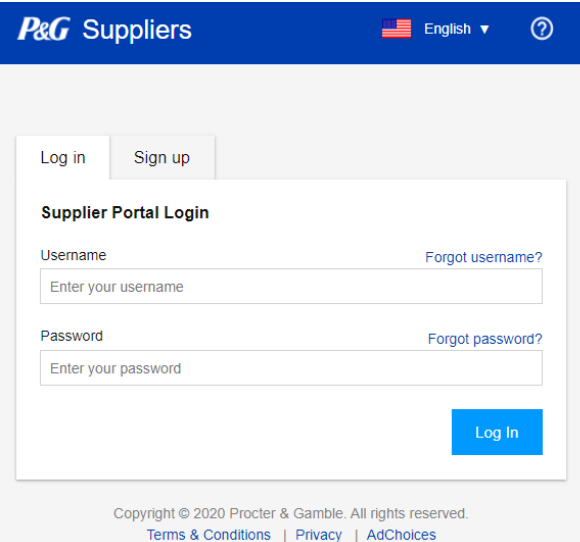

# Haga clic en la aplicación **Subscribe.**

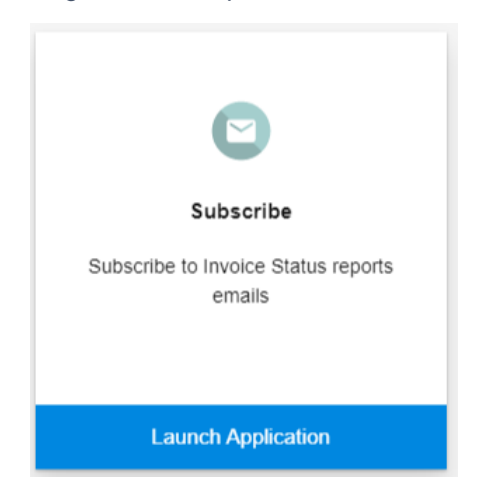

# **Paso 1:** Seleccione **cuándo** desea recibir el informe.

I want to receive invoice status reports every:

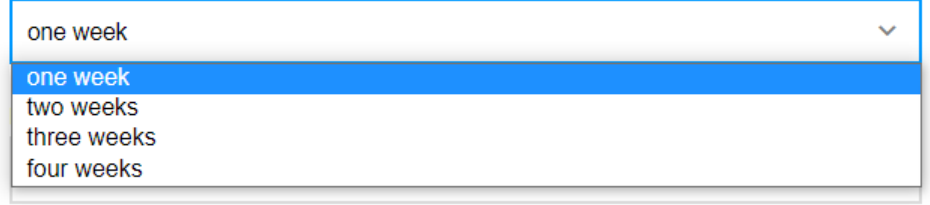

### **Paso 2:** Seleccione **hasta cuándo** desea recibir el informe.

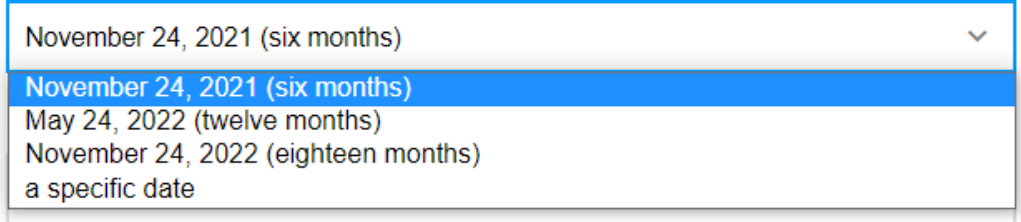

#### **Paso 3:** Seleccione **qué día de la semana** desea recibir el informe.

I want to receive invoice status reports in the morning on:

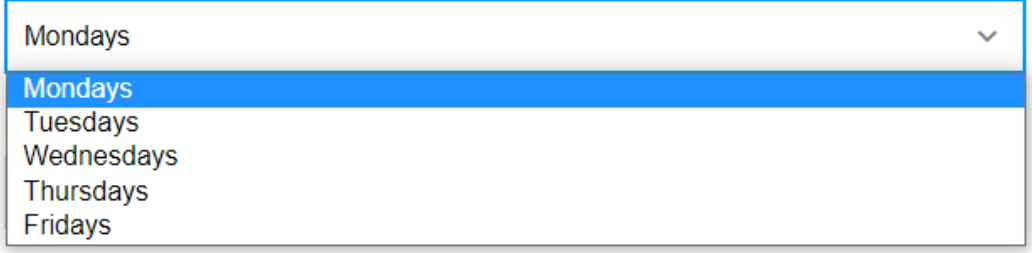

### **Paso 4:** Entre las opciones disponibles seleccione la **hora** en que desea recibir el informe.

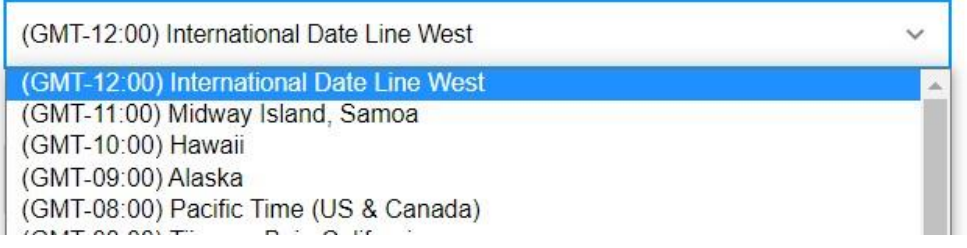

### **Paso 5:** Elija el **rango de fechas de cuando P&G recibió las facturas** que desea incluir en el informe.

I want invoices sent to me that were delivered to P&G during:

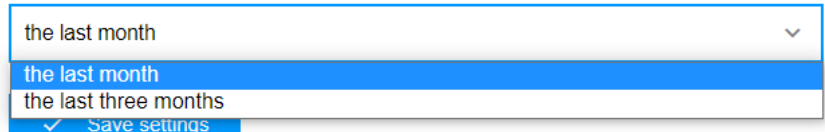

**Paso 6:** Elija el **tipo de facturas** que desea incluir en el informe.

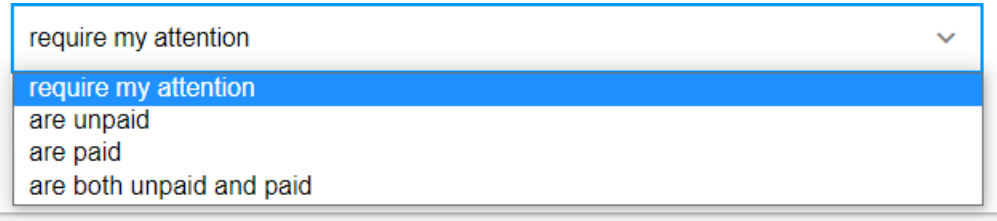

#### **Paso 7:** Haga clic en Guardar configuración.

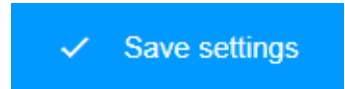

Este es el correo electrónico de muestra que recibirá para los informes de estado de la factura.

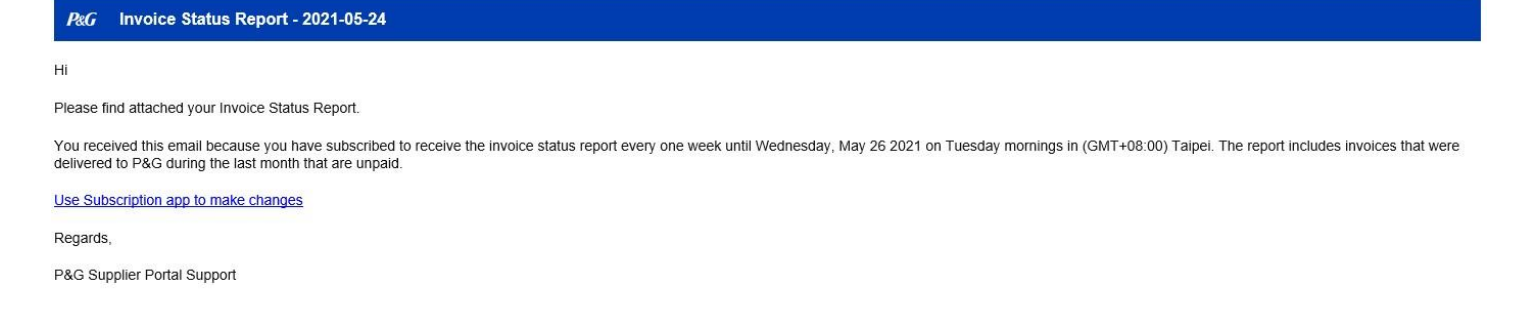

Paso 8: Si ya no desea recibir informes de estado de la factura de las aplicaciones del portal, haga clic en Cancelar suscripción.

#### Your active subscription

Your next Invoice Status report will be sent on the morning of Tuesday, May 25 2021.

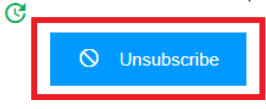